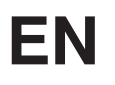

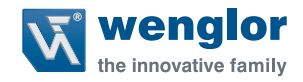

# **Changing the IP Address**

**in Windows® 7, 8/ 8.1 and 10**

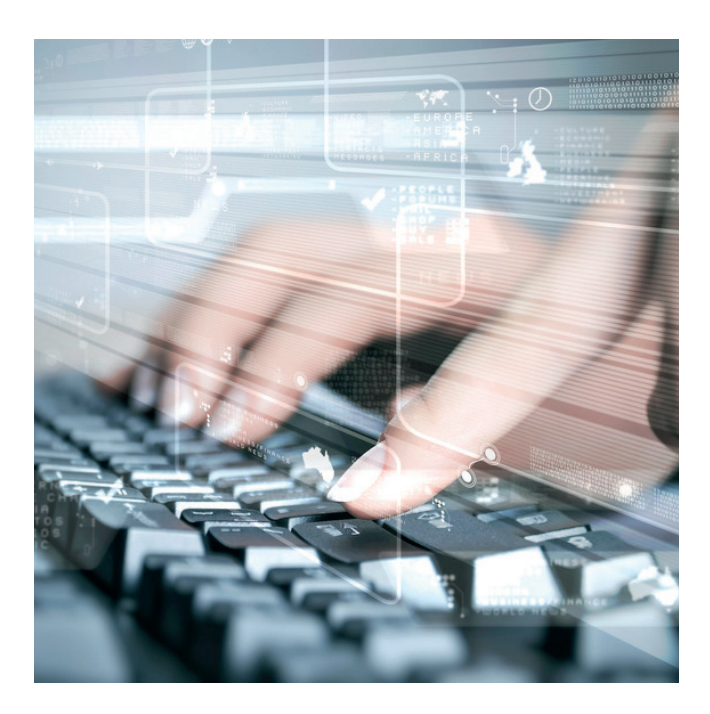

**Setup Instructions**

Translation of the Original Operating Instruction Subject to change without notice Available as PDF version only Status: 11.04.2018 www.wenglor.com

# **Table of Contents**

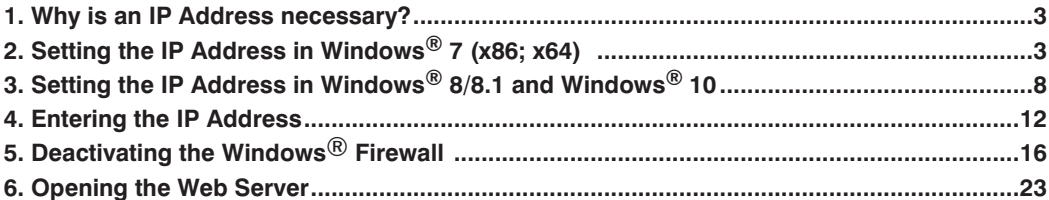

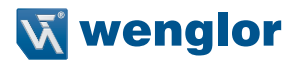

## <span id="page-2-0"></span>**1. Why is an IP Address necessary?**

An IP address is assigned to all computers and network-compatible devices in order to provide them with unique identification within the network. The address is used to transfer data from the sender to the intended recipient. The currently most frequently used form is the IPv4 address, which consists of four numbers and is used for wenglor products. Each of the numbers included in the IP address can have a value of between 0 and 255, and the individual numbers are separated by decimal points (example: 192.168.100.2). In order to be able to access a web server, the address must be transmitted by the device. With its network-compatible products, wenglor provides users with the opportunity of addressing products directly via the Internet protocol and exchanging data via a browser and the integrated web server. However, this is only possible after the corresponding parameters have been appropriately set in the network settings for the utilized device.

## **2. Setting the IP Address in Windows® 7 (x86; x64)**

In Windows<sup>®</sup> 7, there are several ways to access the network configuration and change the adapter settings. The simplest of these are described below.

## <span id="page-2-1"></span>**First option:**

• Click the **"Start"** button with the mouse in order to open the main menu.

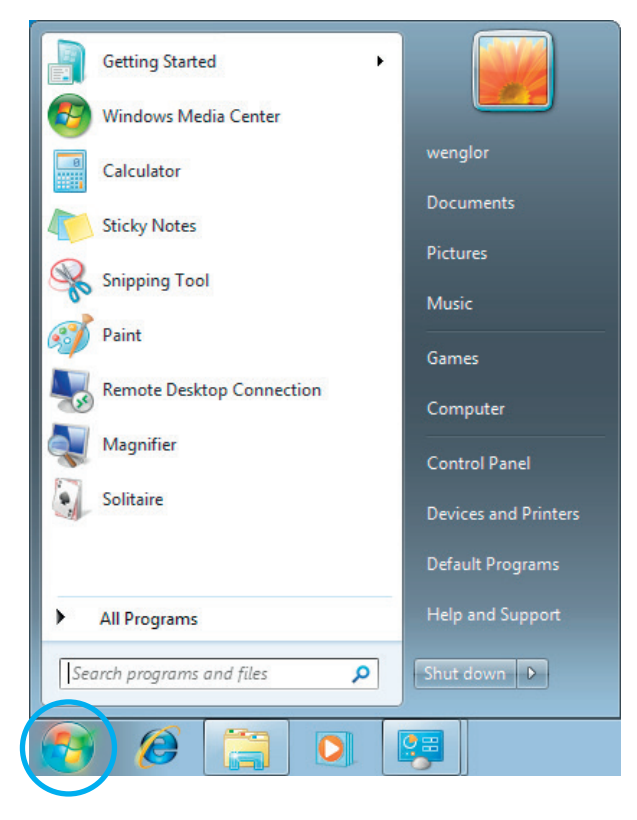

- Enter **"view network connections"** to the search field.
- Click **"view network connections"** in the control panel.

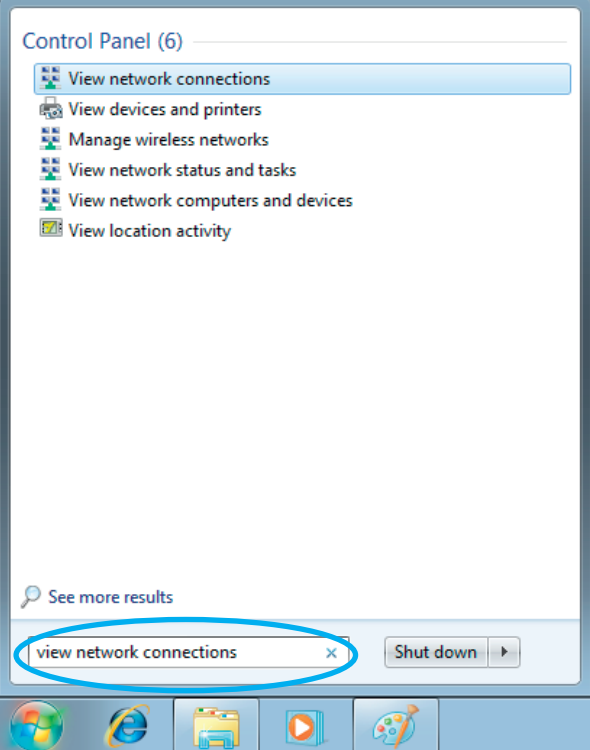

• The following window then appears with all of the network connections made available by the computer:

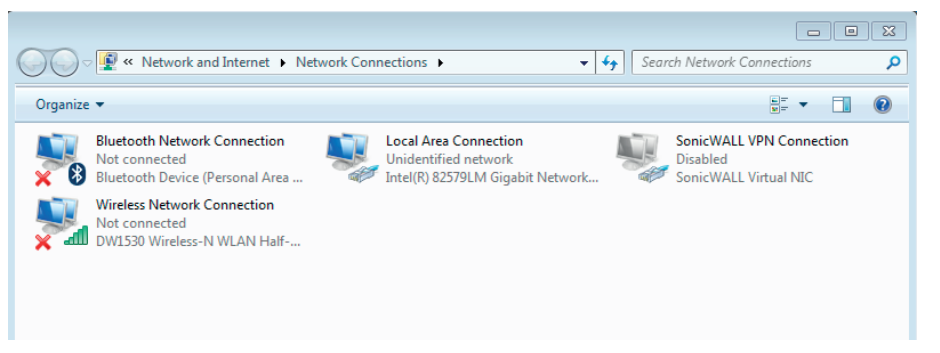

• **The following simply describes a further way of accessing the network connections window in Windows**® **7, Windows**® **8/8.1 and Windows**® **10. From here, continue on [page 12 "4. Entering the](#page-11-1)  [IP Address"](#page-11-1)** 

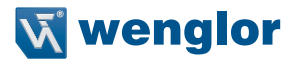

## **• Second option:**

- Click the **"Start Button"** with the mouse in order to open the main menu.
- Click **"Control Panel"** or enter the term in the search bar. You can do this step with Windows® 7 as well as with Windows® 8/8.1 and 10.

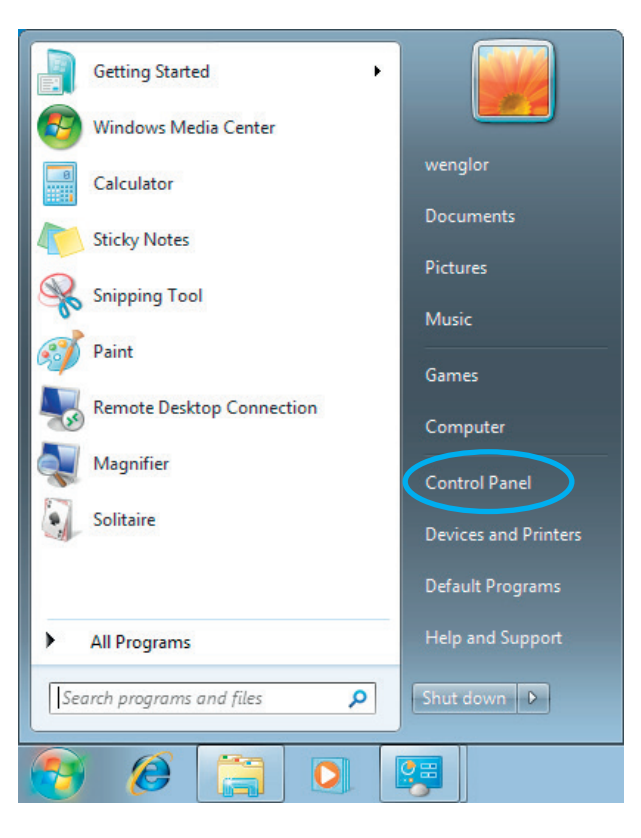

A window appears at which all computer settings are displayed.

• Click **"Network and Internet"**.

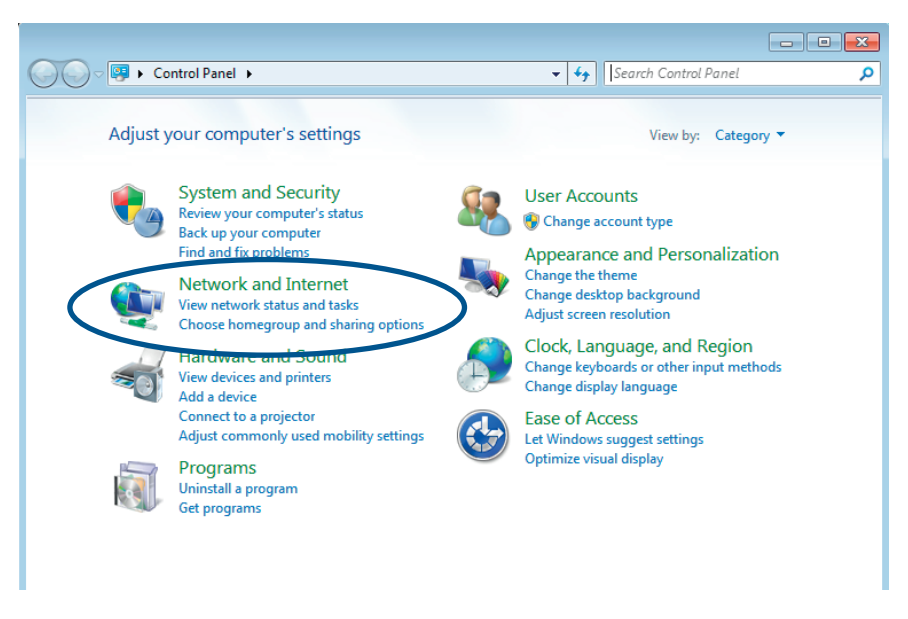

• Click **"Network and Sharing Center"** in the window which then appears.

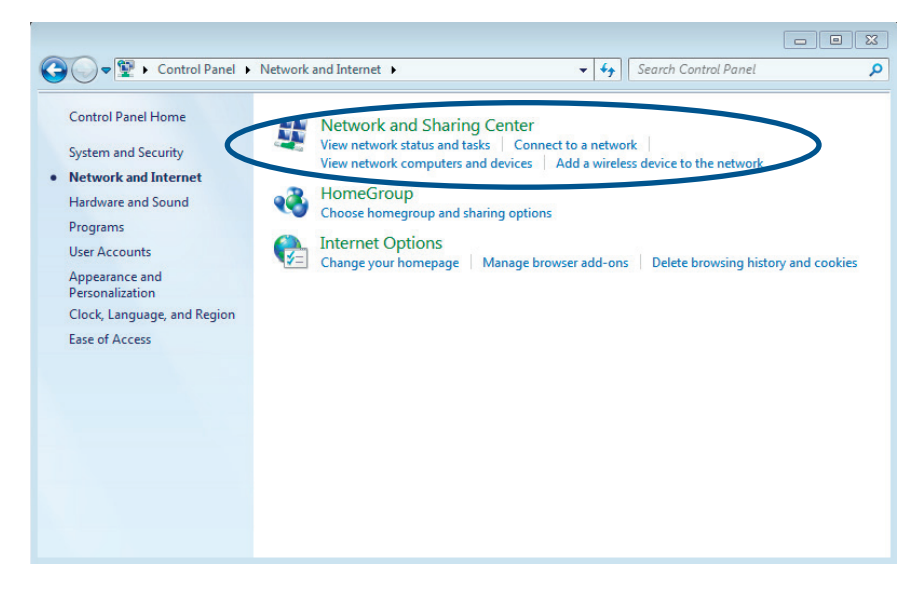

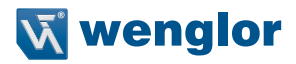

- Information regarding the network is then visualized.
- Click **"Change adapter settings"** at the left-hand side of the window, in order to access the network connections.

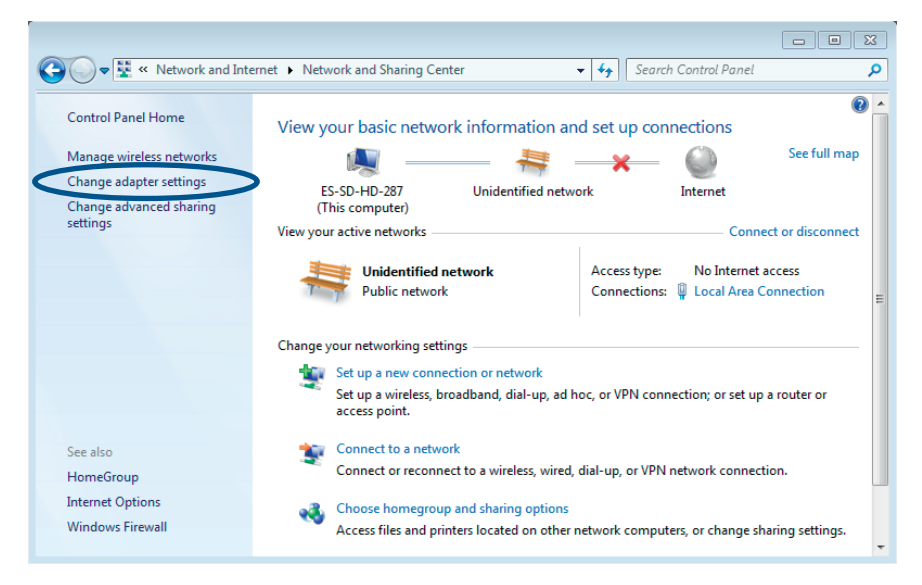

• A window now opens at which all of the network connections made available by the computer are displayed – just like under option 1.

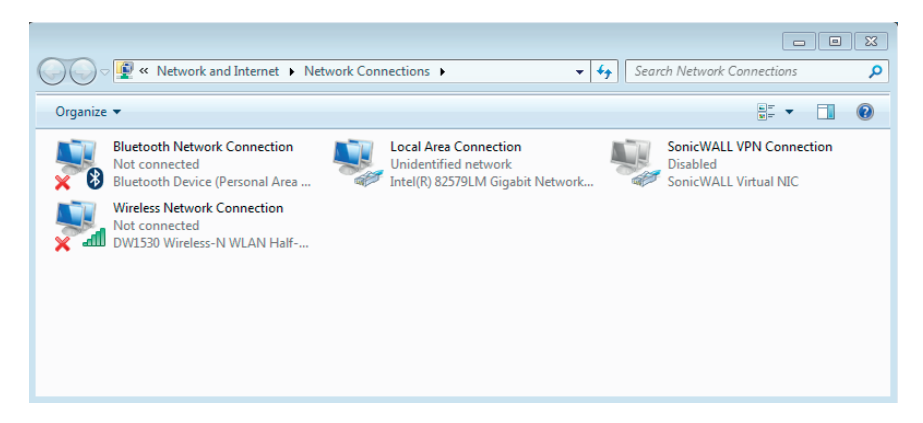

## <span id="page-7-0"></span>**3. Setting the IP Address in Windows® 8/8.1 and Windows® 10**

In Windows® 8/8.1 and Windows® 10, are several ways to access the network configuration and chanfe the adapter settings. The simplest wy is explained below.

## **Windows**® **8/8.1**

• Use the mouse to right-click on the network symbol and select "Open Network and Sharing Center".

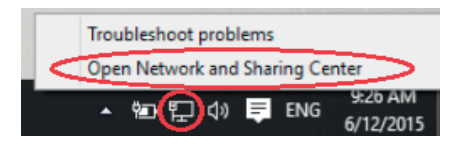

- Information regarding the network is then displayed.
- Click **"Change adapter settings"** at the left-hand side of the window, in order to access the network connections.

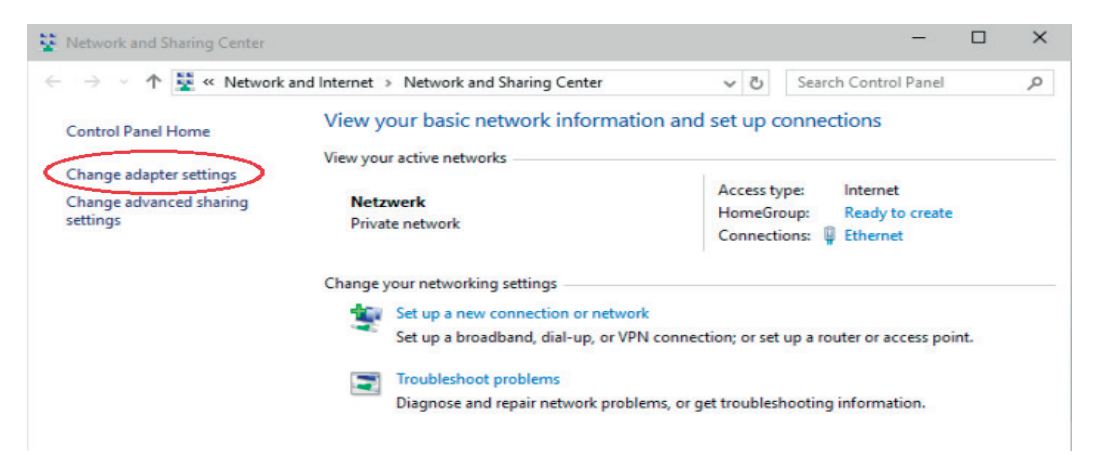

• A window now appears at which all of the network connections made available by the computer are displayed.

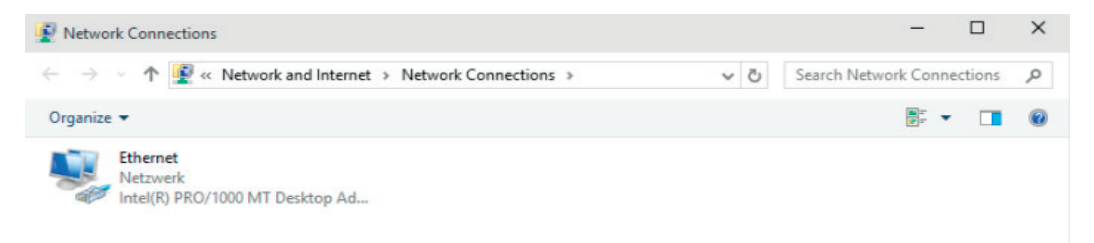

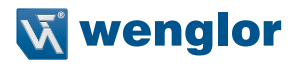

## **Setting the IP Address in Windows**® **10**

Use the mouse to open the taskbar. Enter the term "control panel".

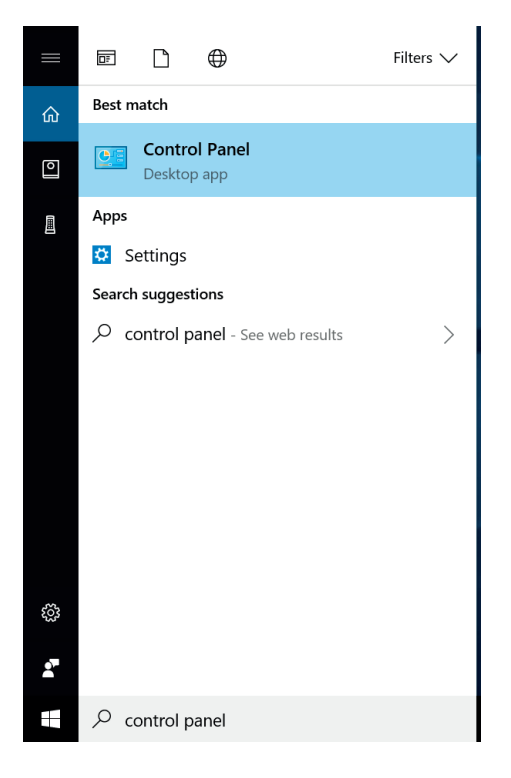

The Control Panel opens. Here you can select the function **"Network and Internet".**  Control Panel  $\overline{\Box}$  $\overline{\times}$ 

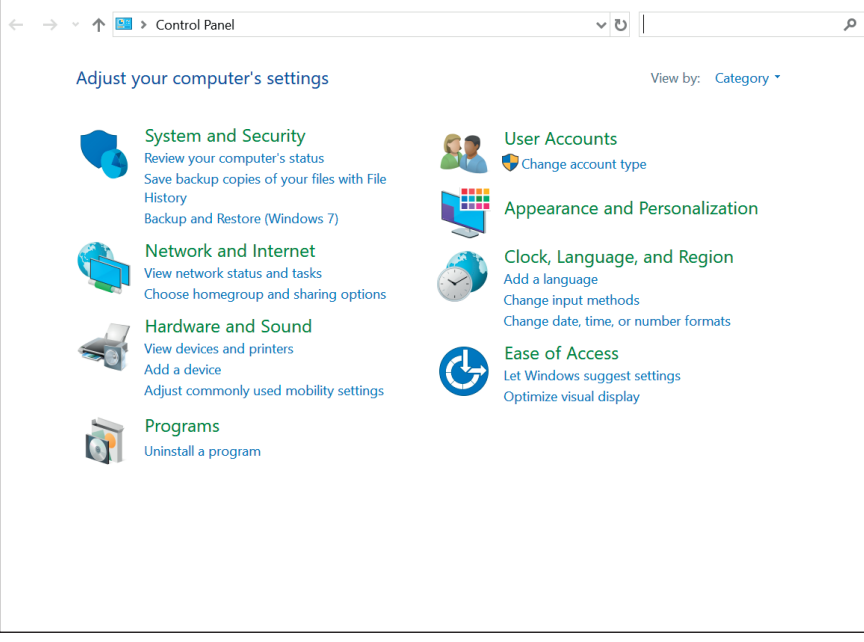

• Click on **"Network and Sharing Center".**

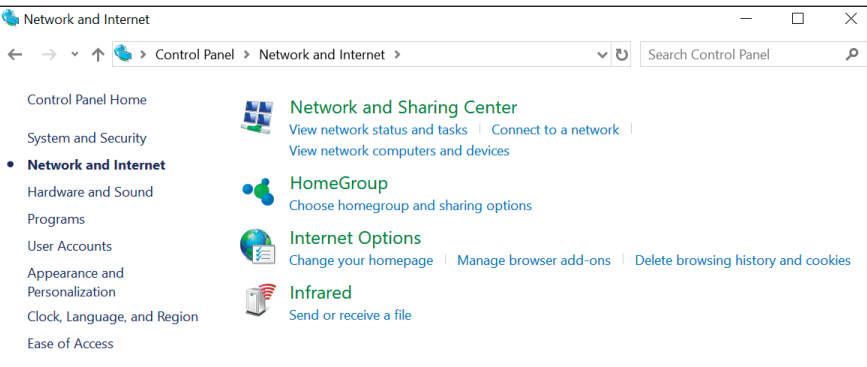

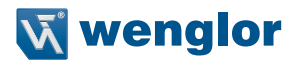

Information about the Network is then displayed.

• Click **"Change adapter settings"** at the left-hand side of the window, in order to access the network connections.

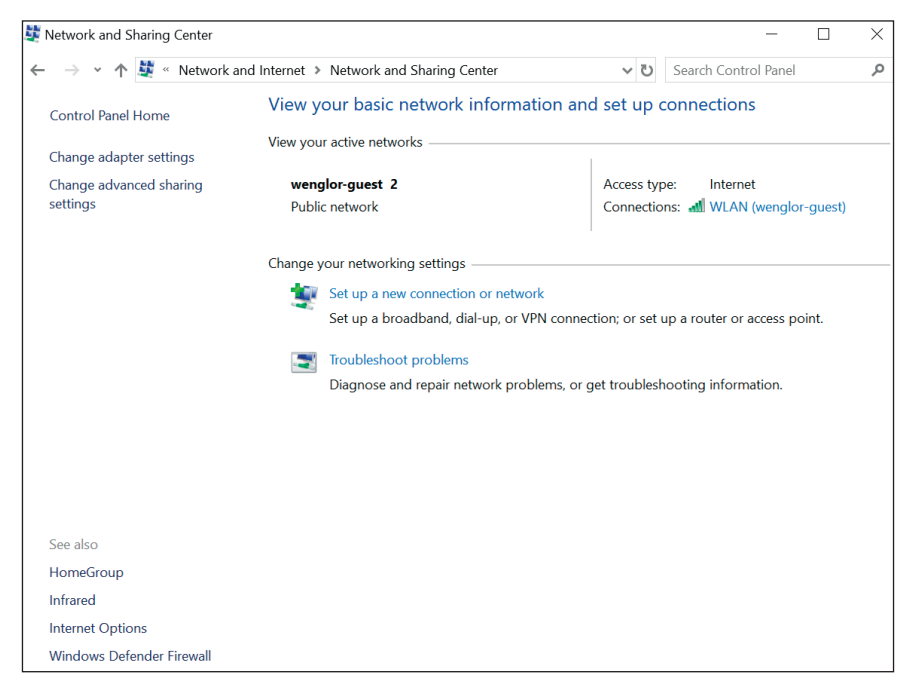

• A window appears which displays all available network connections.

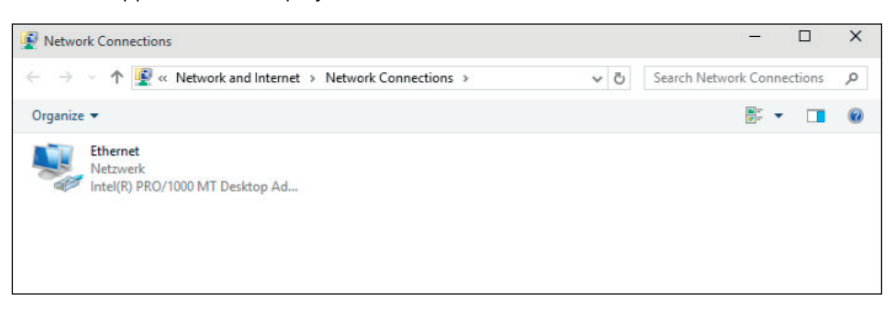

# <span id="page-11-1"></span><span id="page-11-0"></span>**4. Entering the IP Address**

Several types of connection are displayed depending on the type of utilized computer or network-compatible device. Wireless network connections are listed in the case of notebooks, cell phones, tablets and other WiFicompatible devices. LAN connections are listed for all devices with cable connections such as desktop computers. Depending on the utilized network adapter, its name and the name of the network to which the terminal device is connected are also displayed. The corresponding connection type must be selected, depending on how the terminal device is connected to the network (wireless or cable connection).

In our example, the settings are entered via a LAN connection.

• After **right clicking** the respective connection, a context menu appear. The attributes of the LAN connection (or alternatively the WiFi connection) are accessed by clicking **"Properties"** in this menu.

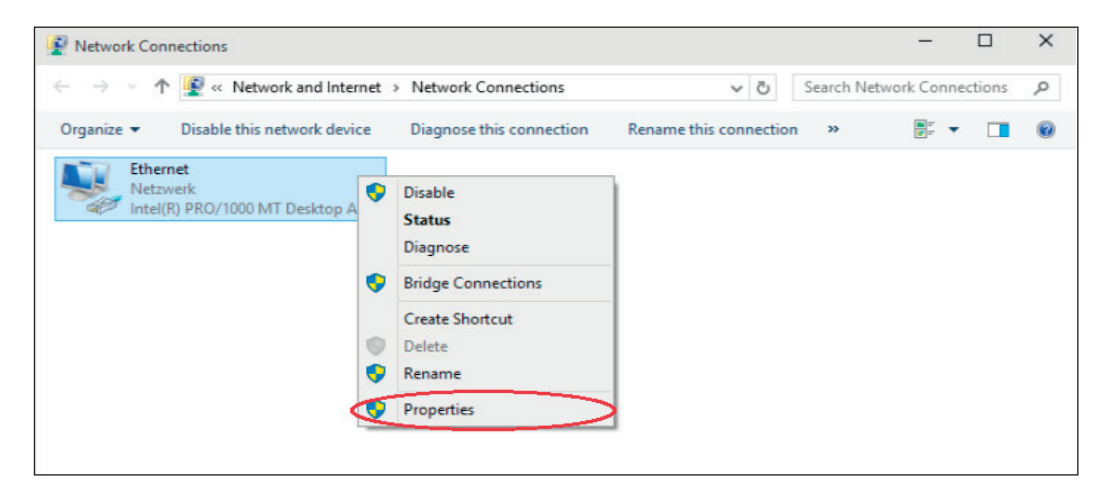

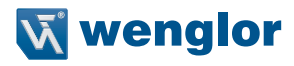

- The following tab is included in this window: **"Internet protocol version 4 (TCP/IPv4)"**.
- After clicking this tab the grayed out **"Properties"** button is enabled.
- After clicking this button, the Internet protocol properties are displayed.

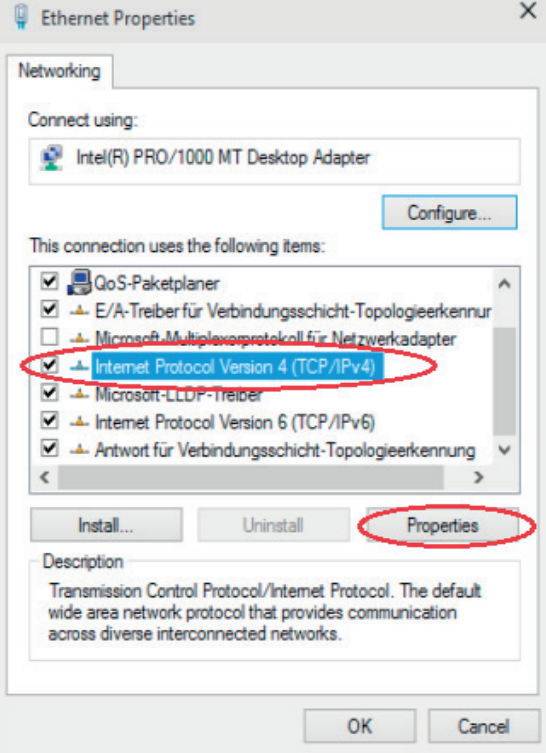

- All of the IP settings for the selected connection are shown in the following window.
- Under the **"Use the following IP address"** option, a static IP address can now be assigned to the device.

## **CAUTION!**

Please note that the IP address of the PC is different from the IP address of the wenglor device/product. This is the only way to establish a connection to the device. Ensure that no other device with the same IP address which is already used by the PC or by the wenglor product is in the same network.

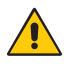

#### **ATTENTION!**

Be sure to make a note of existing settings first, because the computer's connectivity is controlled by these selections!

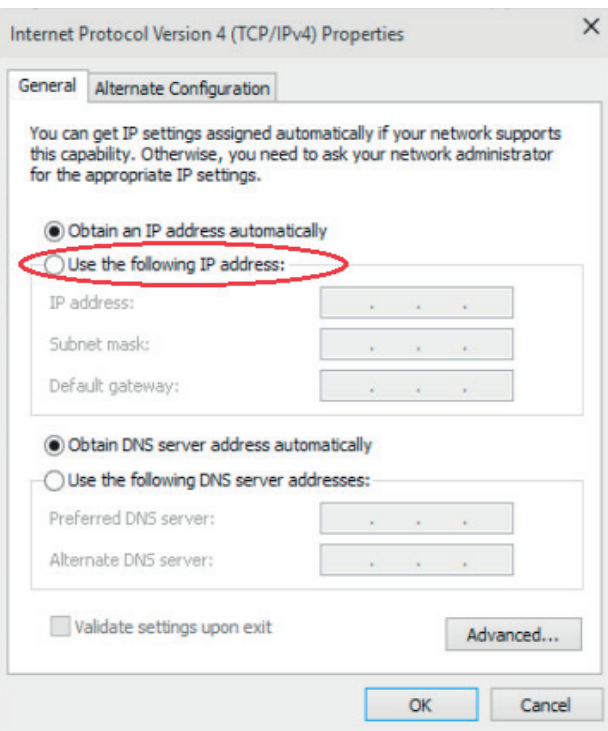

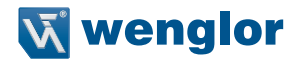

- The following settings should be used when connecting terminal devices from wenglor, see figure (IP address of wenglor device in delivery condition 192.168.100.1.).
- No DNS server address needs to be entered.
- The fourth number of the IP address, in our example the **"2"**, can be freely selected within a range of **"2"** to **"254"**.
- In the example, "1" is no longer available to the PC since this IP address has already been assigned to the wenglor product.

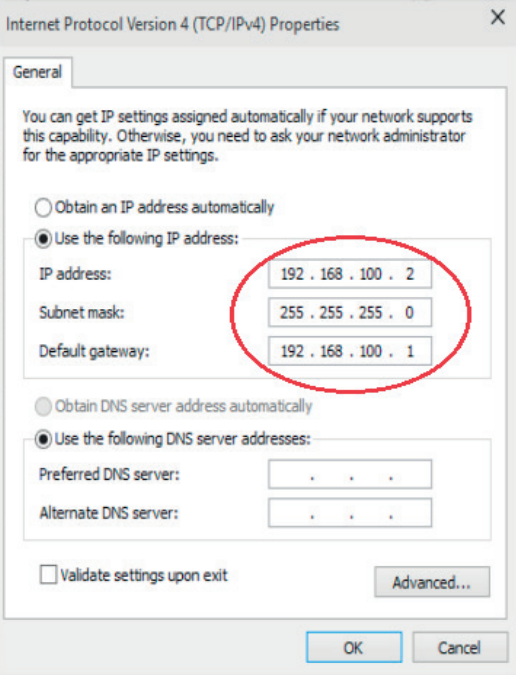

• As soon as these settings have been entered and the network-compatible device has been correctly connected to the wenglor product, the configuration interface can be accessed via the browser. **"192.168.100.1"** must be entered to the address line to this end.

It may be necessary do deactivate your PC's firewall to be able to access the web page of a wenglor device (see chapter [5](#page-15-1)).

## <span id="page-15-1"></span><span id="page-15-0"></span>**5. Deactivating the Windows**® **Firewall**

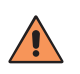

## **CAUTION!**

If you deactivate the firewall, your computer (and maybe your network) become more susceptible for attacks by viruses or hackers. Deactivate the Windows® firewall at your own risk and consult with the responsible system administrator in advance.

### **Windows**® **7**

Click on the control panel (page [3](#page-2-1)).

• Click **"System and Security"**.

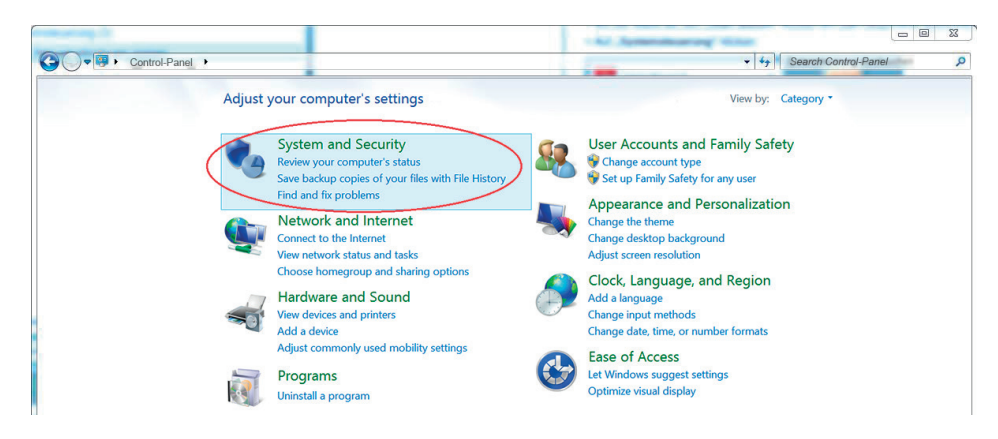

• Then click **"Windows Firewall"**.

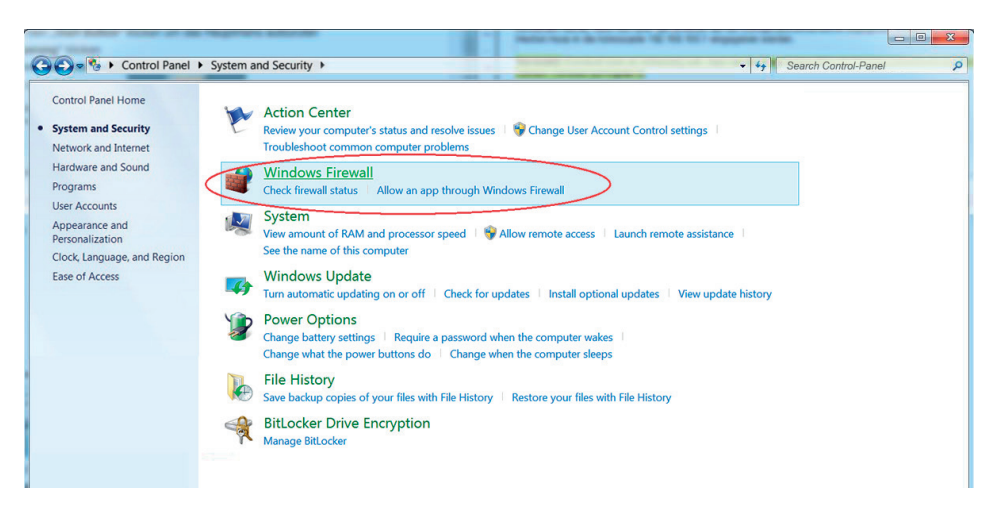

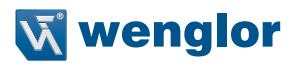

- The firewall settings then appear.
- Click **"Turn Windows Firewall on or off"**.

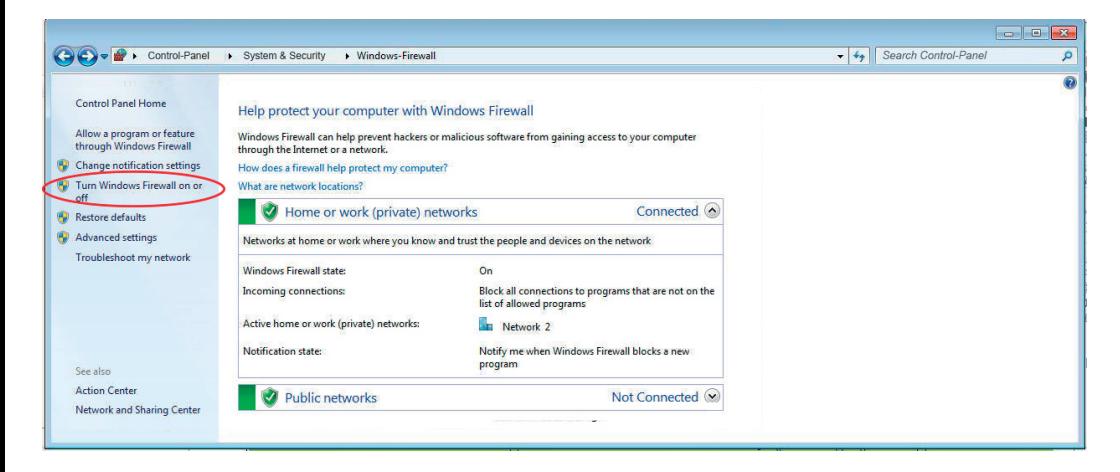

• Now deactivate the Windows® firewall for the private or quest network.

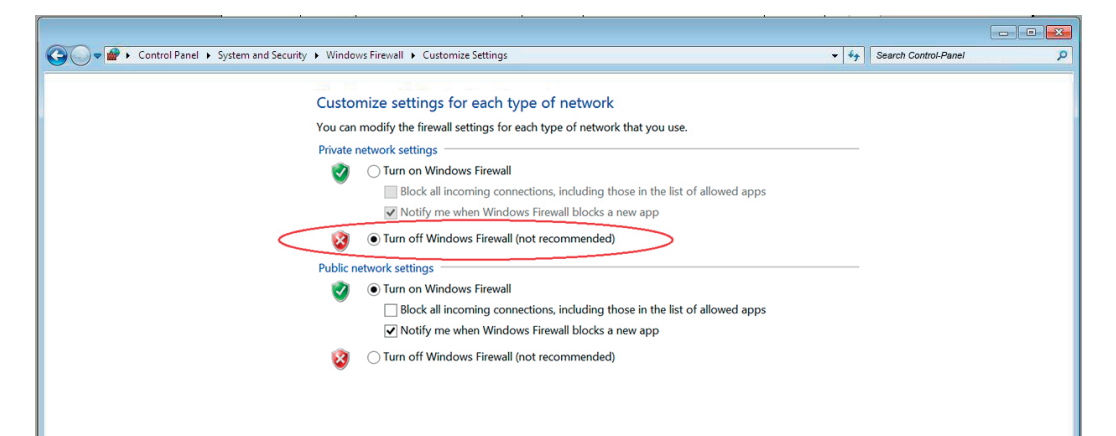

## **Windows**® **8/8.1**

Click on the control panel (page [3](#page-2-1)).

• Return to the **"Network and Sharing Center"** to this end and click **"Control Panel Home"**.

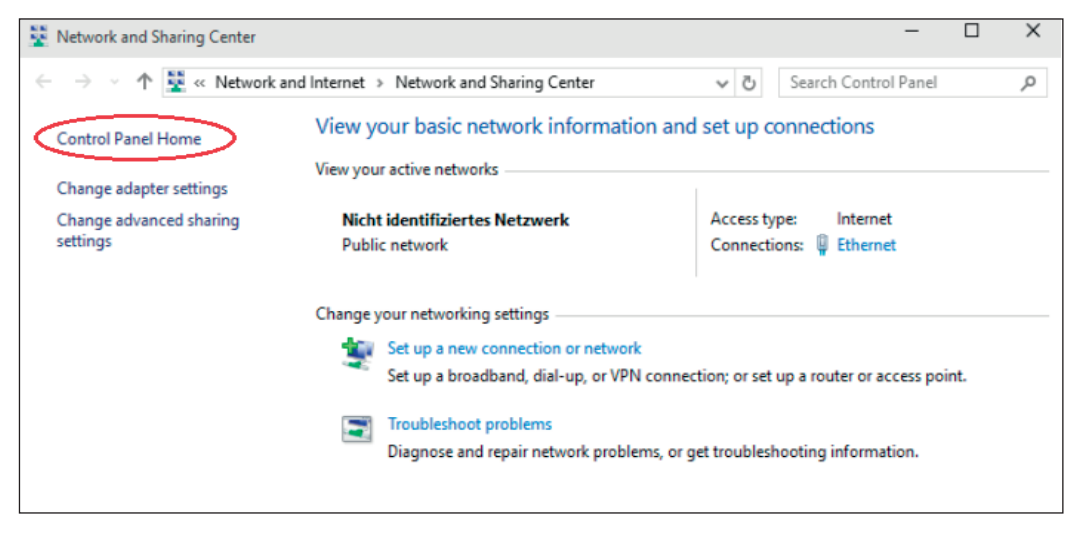

### • Click **"System and Security"**.

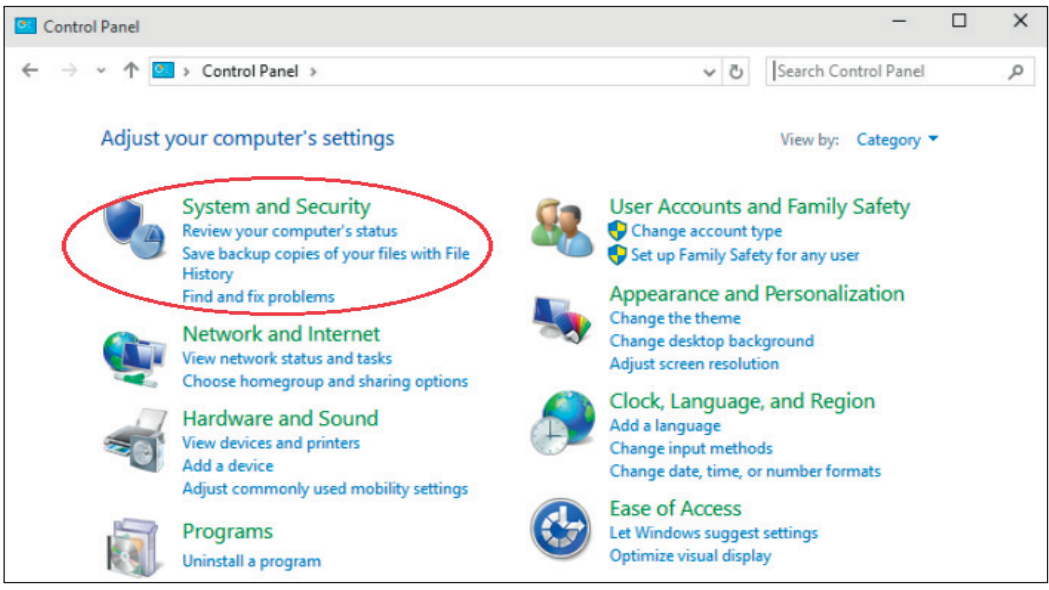

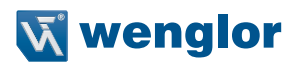

#### • Then click **"Windows Firewall"**.

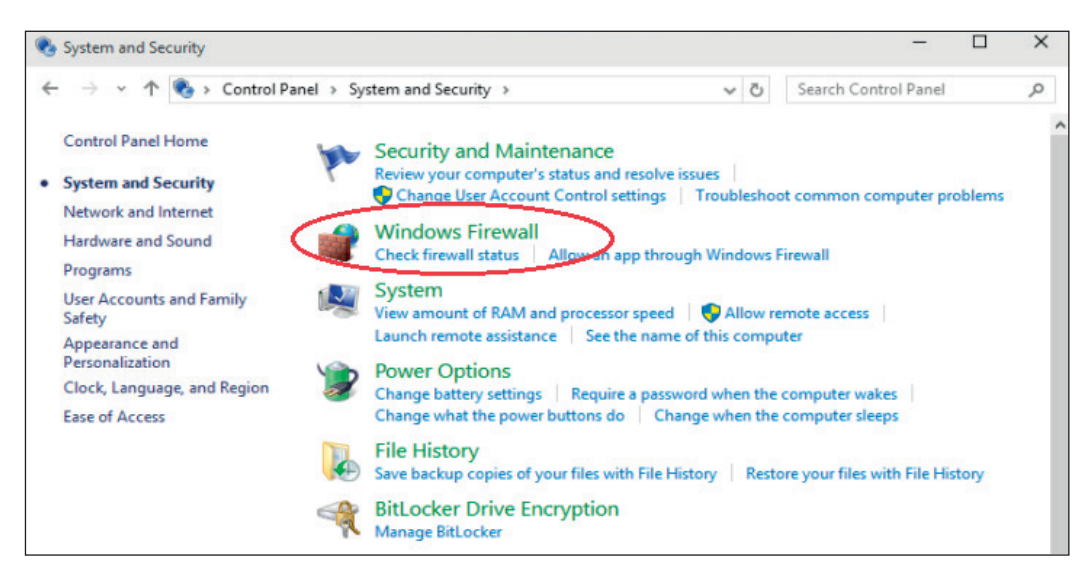

- The firewall settings then appear.
- Click **"Turn Windows Firewall on or off"**.

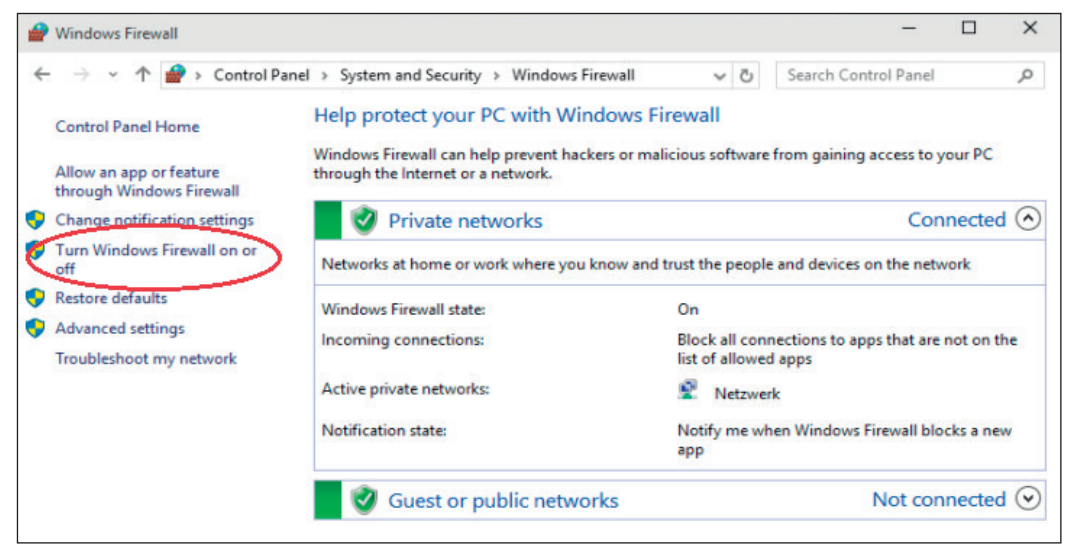

• Now deactivate the Windows® firewall for the private or guest network.

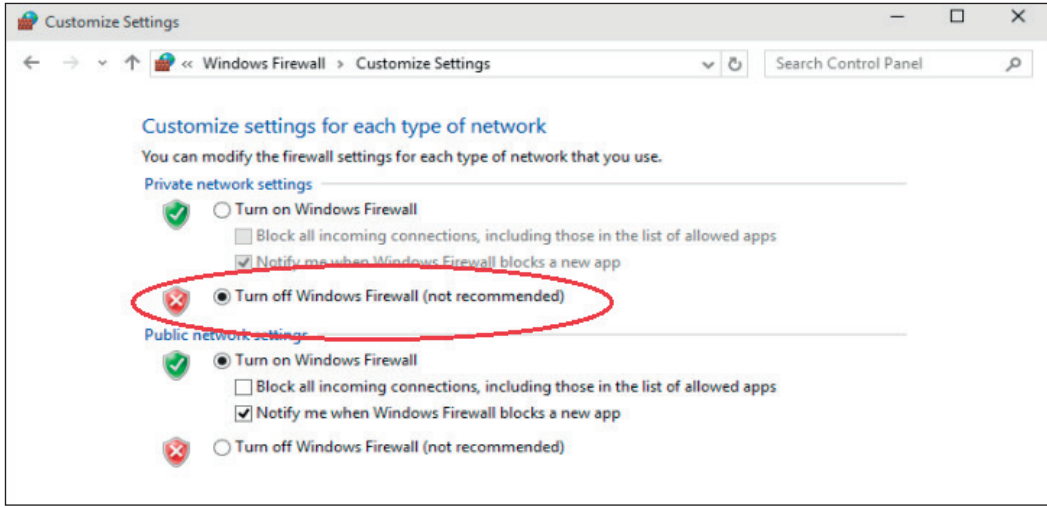

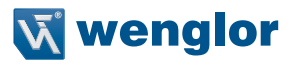

## **Windows**® **10**

Click on the control panel (page [3](#page-2-1)).

#### • Click **"System and Security"**.

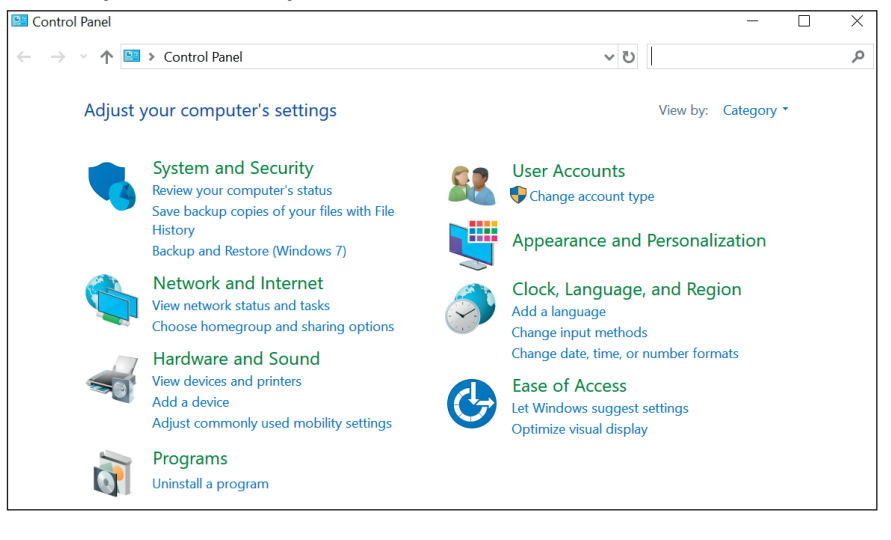

### • Then click "Windows Defender Firewall".

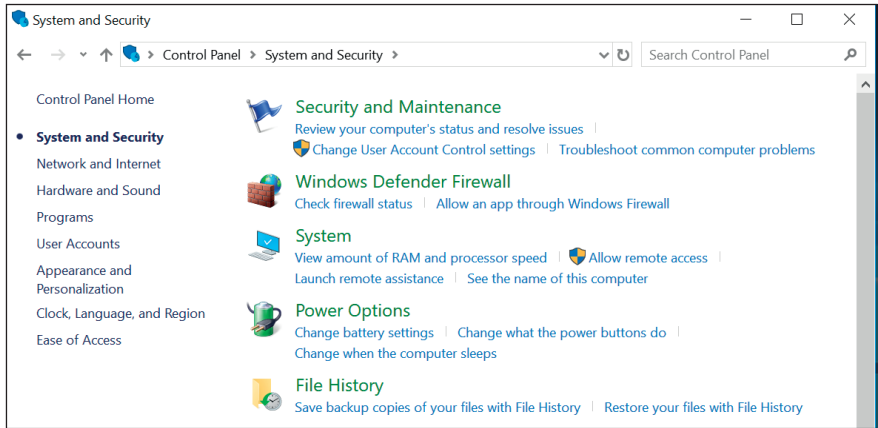

The firewall settings then appear.

• Click **"Turn Windows Defender Firewall on or off"**.

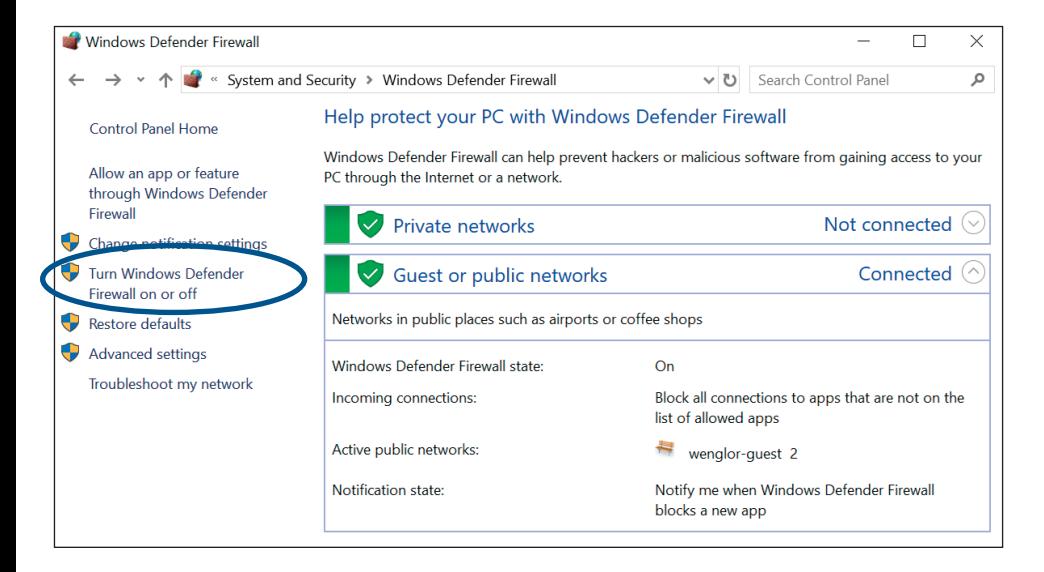

• Now deactivate the Windows Defender firewall for the private or guest network.

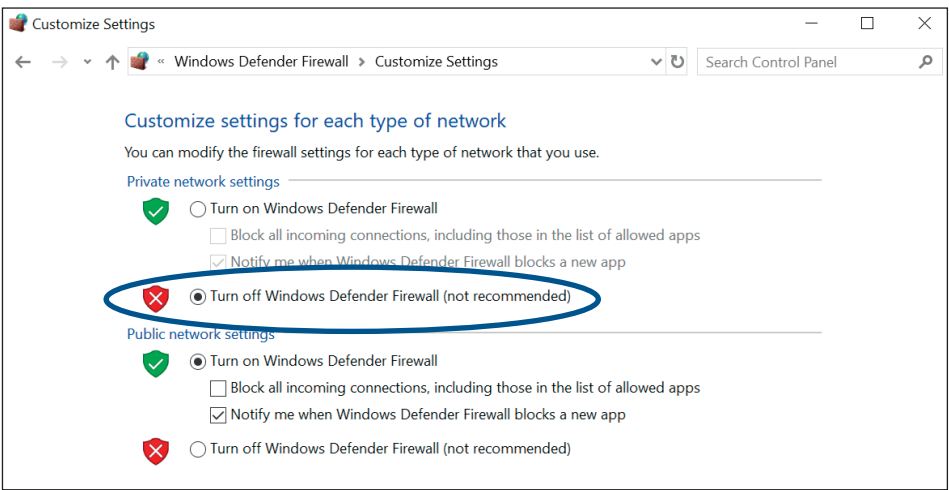

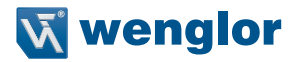

## <span id="page-22-0"></span>**6. Opening the Web Server**

As soon as these settings have been entered and the network-compatible device has been correctly connected to the wenglor product, the configuration interface can be accessed via the browser. 192.168.100.1 must be entered to the address line to this end.

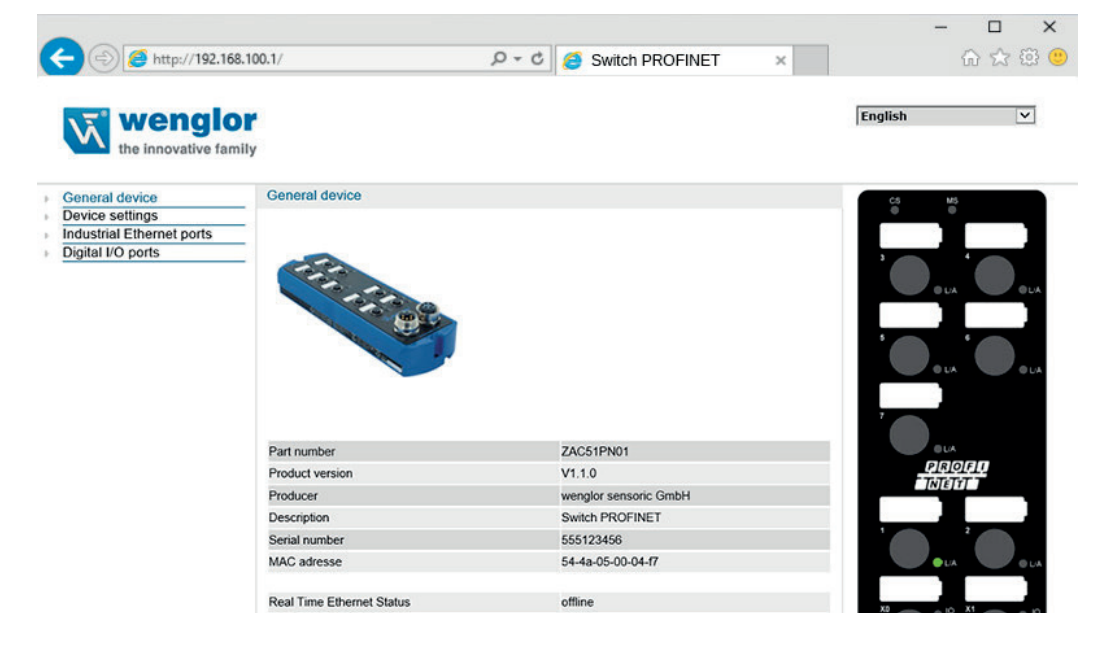

Microsoft and Windows® are either registered trademarks or trademarks of Microsoft Corporation in the United States and/or other countries.